## **Protokoll "SMB 1.0" aktivieren**

Das Netzwerkprotokoll "SMB 1.0" (Server Message Block) ist bei Installationen Windows Server 2016 und Windows 10 standardmäßig deaktiviert. Zugriffe auf ältere Systeme wie Windows XP oder NAS-Systeme, welche die neueren Versionen SMB 2.0 oder 3.0 nicht unterstützen, sind dadurch nicht mehr möglich. Die Funktion kann in Windows allerdings nachträglich aktiviert werden.

## **Windows-Feature unter Windows 10**

Im Fenster "Windows-Features aktivieren oder deaktivieren" den Punkt Unterstützung für die SMB 1.0/CIFS-Dateifreigabe suchen. Dort den Haken bei SMB 1.0/CIFS-Client setzen. Danach neustarten.

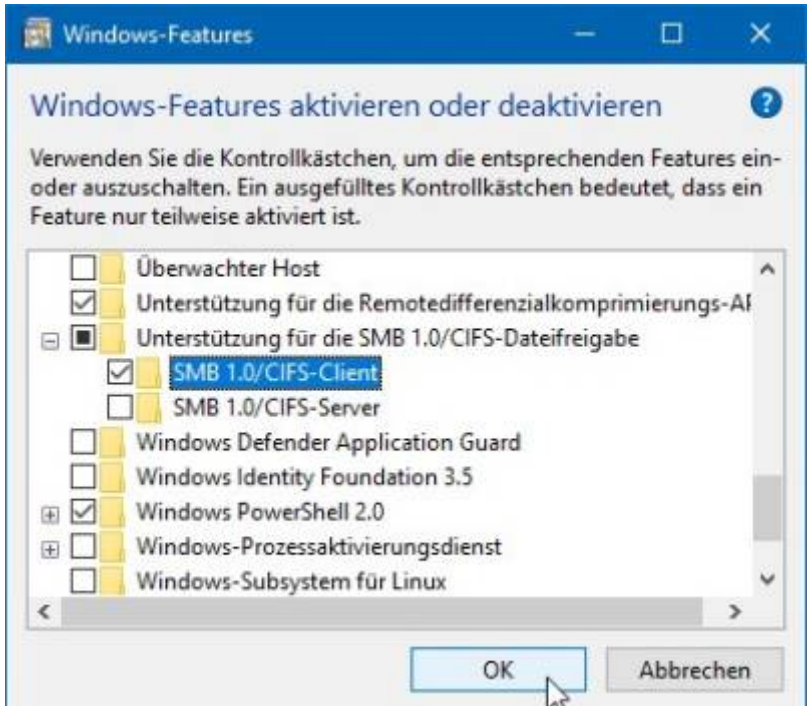

## **Feature unter Windows Server**

In den Windows Features den Haken bei SMB 1.0/CIFS File Sharing Support setzen. Danach neustarten.

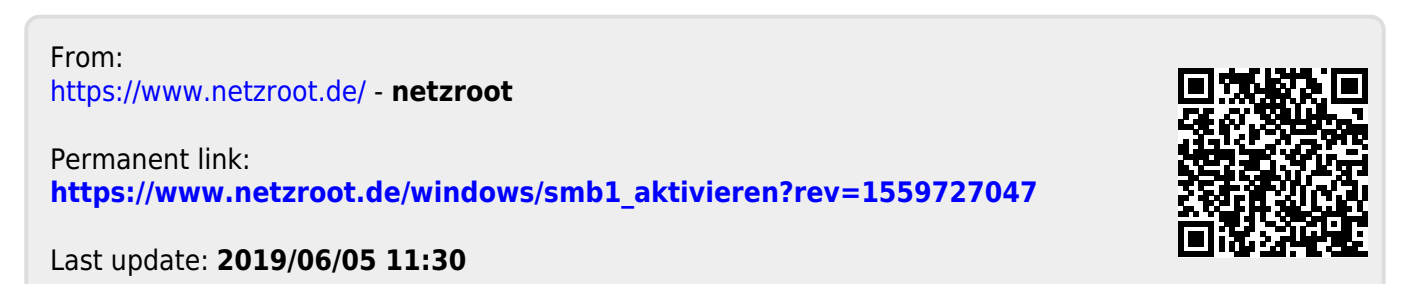